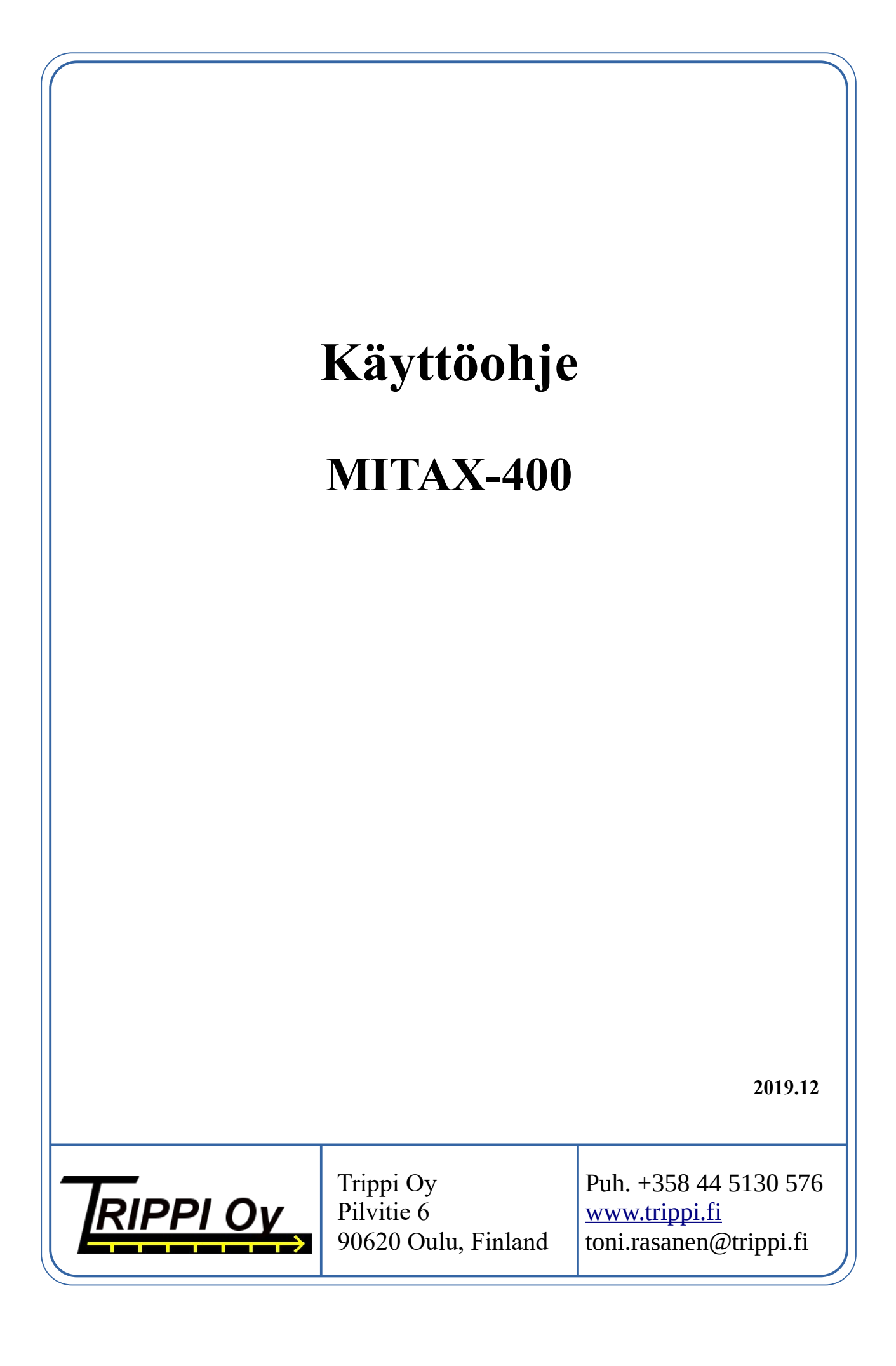

# Sisällysluettelo

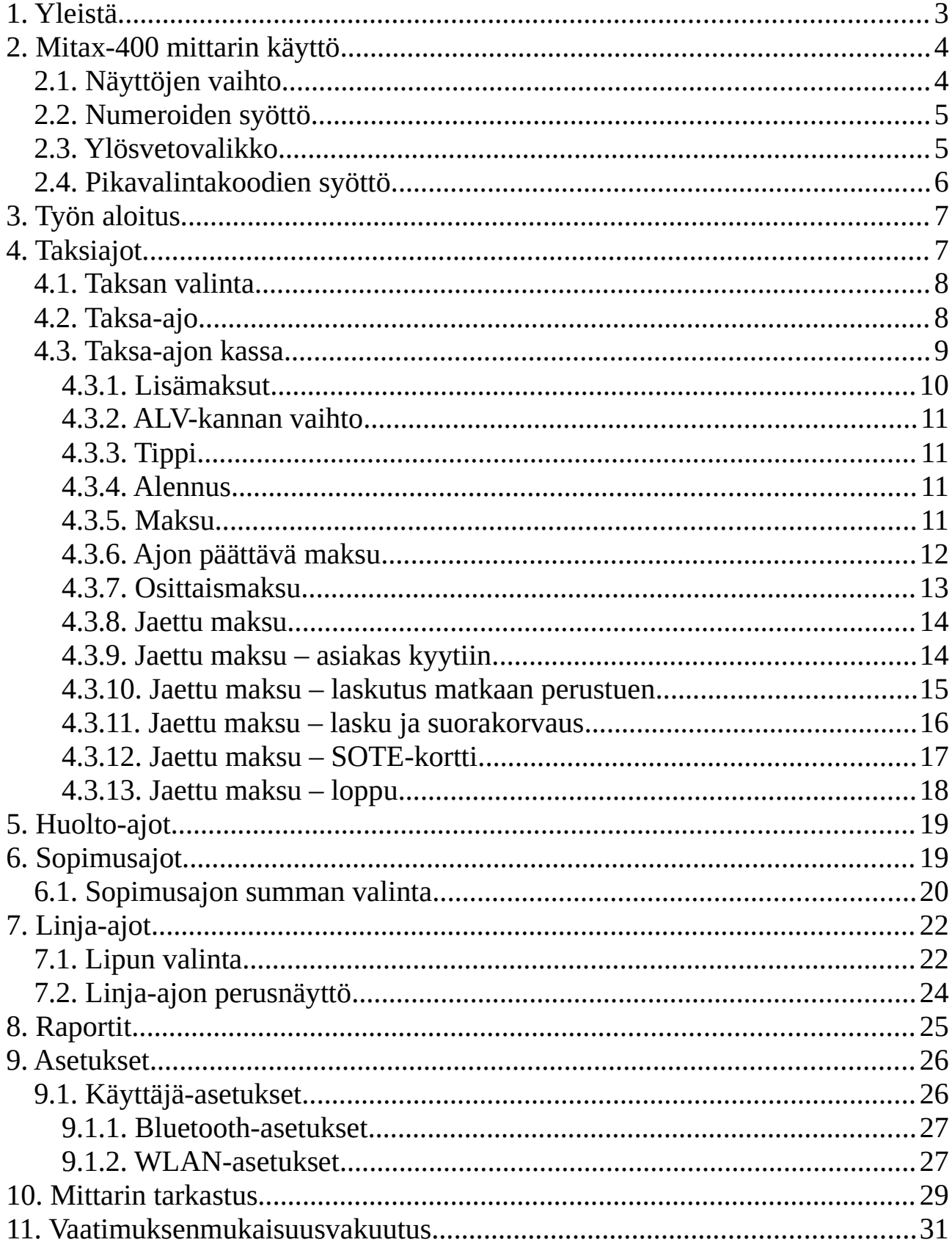

# **1. Yleistä**

Tervetuloa luotettavan Mitax-400 taksamittarin käyttäjäksi. Saadaksesi parhaan hyödyn mittaristasi alusta alkaen, tutustu huolellisesti tähän käyttöohjeeseen ja mittarin kaikkin toimintoihin.

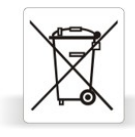

Kun taksamittarisi on tullut tiensä päähän, palauta se jälleenmyyjälle tai suoraan Trippi Oy:lle. Palautus on sinulle ilmainen. Tarvittaessa ota meihin palautusta varten.

# **2. Mitax-400 mittarin käyttö**

Mittarissa on kosketusnäyttö jolla sitä käytetään. Mittarin ollessa pimeänä (sammutettuna, omilla ajoilla) kosketa ruutua käynnistääksesi mittari. Mittari näyttää tällöin ruudussa käynnistysvalikon.

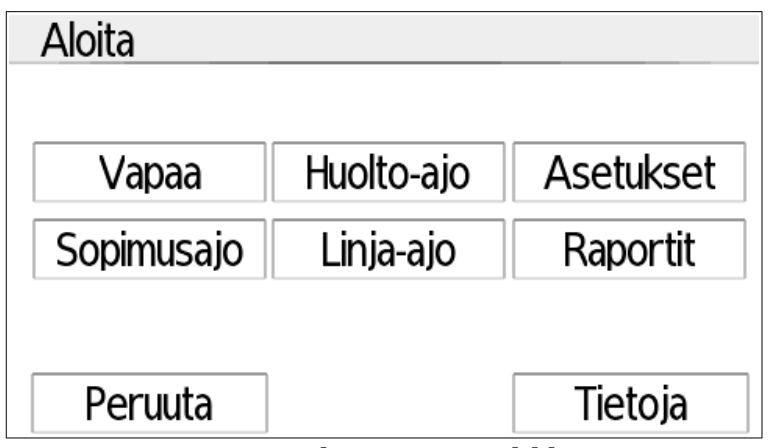

*Mittarin käynnistysvalikko*

Käynnistysvalikosta valitaan haluttu toiminto:

- Vapaa Taksi- ja hinausajot
- Huolto-ajo Auton huolto ja muu tuottamaton työajo
- Sopimusajo Sopimustyyppiset ajot (koulukyyti, postin jako tms)
- Linja-ajo Linjaliikenne
- Asetukset Käyttäjän asetukset
- Raportit Raportointitoiminnot
- Tietoja Tietoja mittarista
- Peruuta Sammuta mittari.

### **2.1. Näyttöjen vaihto**

Voit vaihtaa näytön ylä- ja alaosan näyttösisältöä vetämällä ruudun tätä osaa sivusuunnassa oikealle tai vasemmalle. Eri tiloissa on mahdollista valita eri sisällöt, ja joissain tiloissa esim. yläosan sisältöä ei voi vaihtaa (esim. taksalla summa on aina näkyvissä).

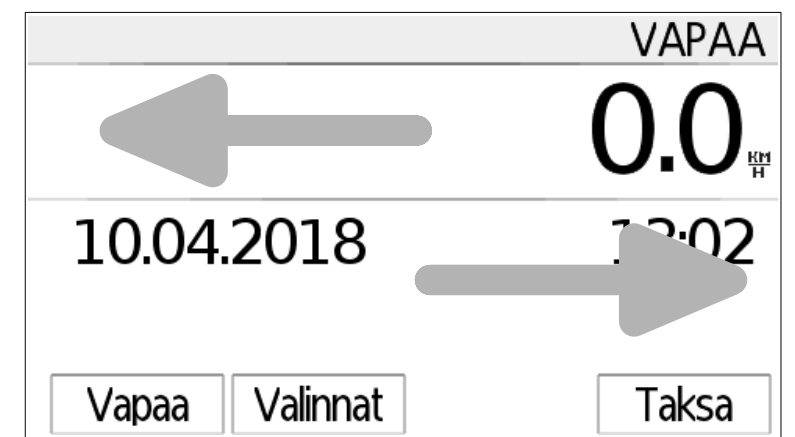

*Vaihda näytön sisältöä vetämällä siltä kohdin oikealle tai vasemmalle*

### **2.2. Numeroiden syöttö**

Numeroiden syöttäminen toimii aina samanlaisen ruudun kautta, kuvattuna alla. Syötä numero desimaalipistettä huomioimatta sellaisenaan (2.80€ → syötä 280) ja paina ok.

Viimeisin numero poistetaan painamalla C-näppäintä, ja voit keskeyttää numeron syötön ja palata edelliseen tilaan pitämällä C-näppäintä pohjassa noin sekunnin ajan.

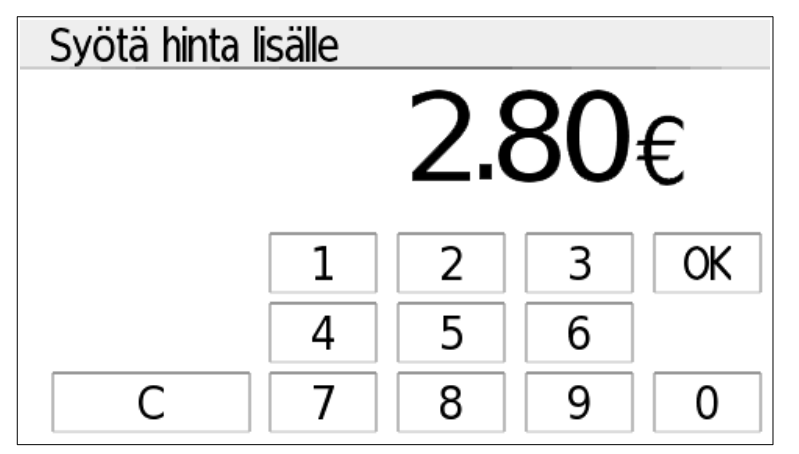

Joissain tilanteissa näytöllä voi olla myös muita näppäimiä, kuten alennuksen tapauksessa valinta euro- ja prosenttimääräisen alennuksen välillä.

### **2.3. Ylösvetovalikko**

Vetämällä sormella näytön alareunasta suoraan ylöspäin aukeaa ylösvetovalikko. Ylösvetovalikko ei ole käytettävissä kaikissa tiloissa.

Ylösvetovalikosta pääset muuttamaan näytön kirkkautta normaalitilassa (aurinkoikoni) ja himmennettynä (kuu-ikoni). Vaihda tilaa koskettamalla ikonia ja säädä haluttu kirkkaus vetämällä näkyvää palkkia sormella sivusuunnassa. Sulje ylösvetovalikko koskettamalla ruudun yläosaa.

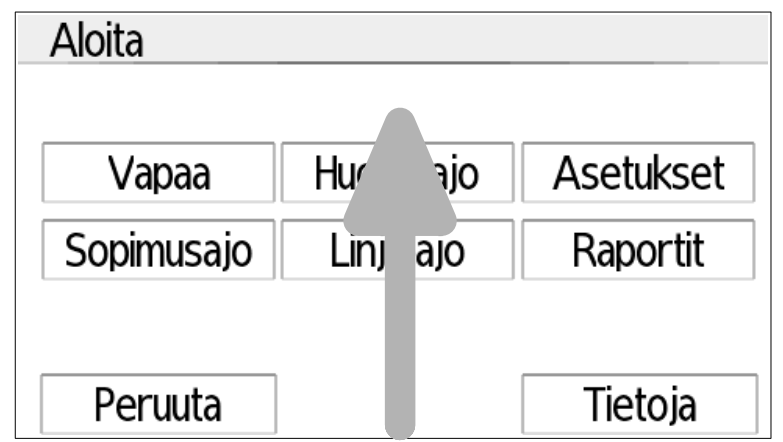

*Avaa ylösvetovalikko vetämällä sormella alareunasta ylöspäin*

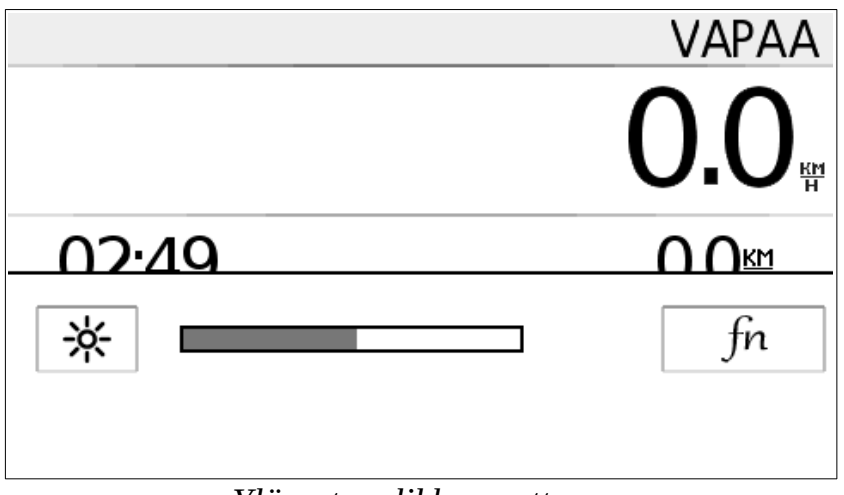

*Ylösvetovalikko avattuna*

### **2.4. Pikavalintakoodien syöttö**

Valitsemalla ylösvetovalikosta *fn* (ks. edellinen kappale), tai vetämällä mittarin päänäytössä sormella suora veto näytön vasemmasta ylänurkasta oikeaan alanurkkaan aukeaa pikavalintakoodin syöttö. Pikavalintakoodeilla voidaan aktivoida joitain mittarin käyttö- ja erikoistoimintoja aina tarvittaessa.

# **3. Työn aloitus**

Kun mittari on sammutettuna (pimeänä), vuoro on lopetettu. Tällöin aloitettaessa työajoa täytyy aloittaa ensin kuljettajan ajovuoro. Jos mittarille on asetettu käyttöön kuljettajanumerointi, tämä tehdään syöttämällä kuljettajan numero tai lukemalla kuljettajakortti.

Huolto-ajo on myös mahdollista aloittaa kuljettajanumerolla nolla ("huolto vuorojen välissä"). Tällöin ei ole mahdollista siirtyä tuottavalle työajolle sulkematta huoltoajoa ensin.

# **4. Taksiajot**

Taksiajot alkavat aina mittarin vapaatilassa. Näytön oikeassa yläreunassa näkyy mittarin tila (tässä aina "Vapaa") ja taksivalon tila (valkoinen/kirkas pohja – valo päällä; tumma pohja – valo pois). *Vapaa-*näppäimellä voit vaihtaa taksivalon (kupuvalon, kattovalon) tilaa.

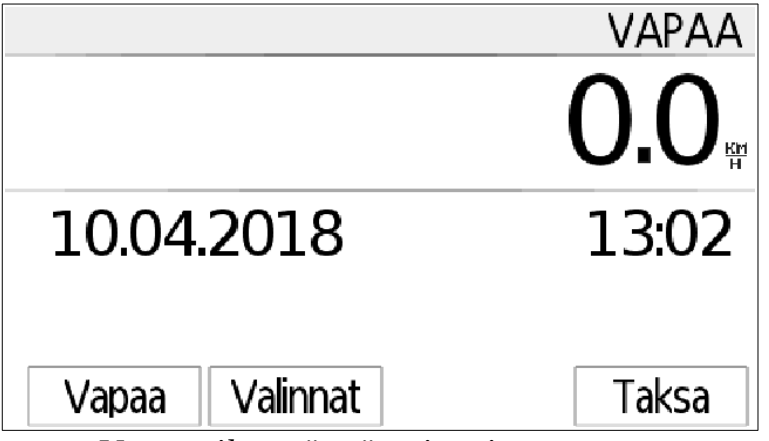

*Vapaa-tilan näyttö, mittari varattuna.*

Taksa-näppäimellä aloitetaan ajo. Valinnat-valikon alta saat lisävalintoja;

*Väliraportti* – vuoron raportti tähän asti.

*Kuittikopio* – viimeisimmän kuitin kopio

*Tauko –* Aseta mittari tauolle. Mittari lopettaa tauon kun auto liikkuu, tai kun *Tauko*tai *Vapaa-*näppäimiä painetaan tauon lopetuksen merkiksi.

*Vaihda työajo* – Työajojen vaihto ja vuoron lopetus.

## **4.1. Taksan valinta**

Alotettaessa ajoa mittari kysyy ensin taksan jolla ajo alkaa. Valitse haluttu taksa taksan valintaruudusta. Valittavissa olevat taksat voivat riippua kellonajasta ja päivämäärästä, riippuen siitä miten taksat on ohjelmoitu mittariin.

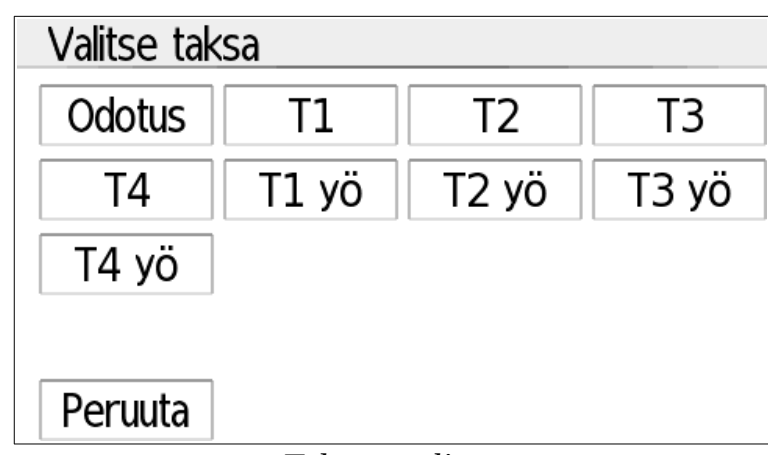

Tätä samaa valintaruutua käytetään myös vaihdettaessa taksaa ajon aikana.

*Taksan valinta*

## **4.2. Taksa-ajo**

Taksalla ruudun oikeassa ylänurkassa on aina tilatieto "Ajo". Näytön yläreunassa näkyvät vasemmassa reunassa valittu taksaluokka ja oikeassa reunassa ajolle kertynyt summa. Näytön alareunan tietoja (tässä aika, päivämäärä ja nopeus) on mahdollista vaihtaa sivusuuntaan vetämällä.

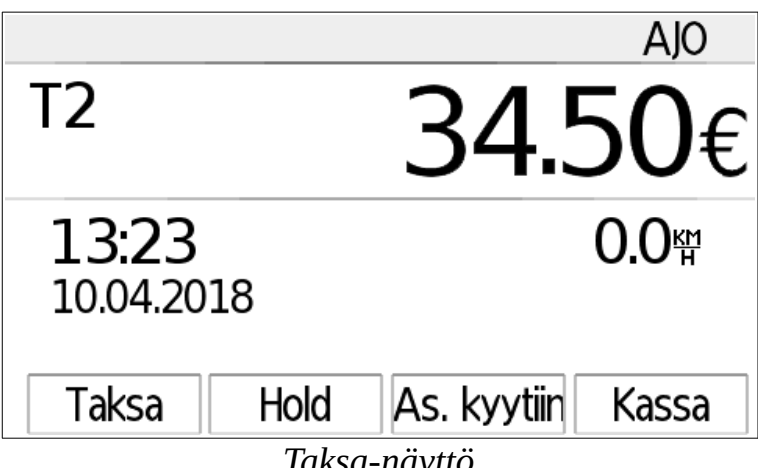

*Taksa-näyttö*

*Taksa*-näppäimellä pääset vaihtamaan taksaluokkien välillä.

*Valinnat*-näppäin avaa lisäasetuksia:

- *Hold* pysäyttää mittauksen, esimerkiksi oikeaa osoitetta etsiessä. Tällöin mittari ei mittaa matkaa, aikaa tai hintaa ajolle. Taksaluokkana lukee myös tällöin "HOLD".
- *Max hinta* määrittää ajolle maksimihinnan. Kun tämä hinta tulee täyteen, mittari pysäyttää mittauksen ja siirtyy automaattisesti kassalle. Ajoa on kuitenkin mahdollista jatkaa vielä tästä siirtämällä mittari uudelleen taksalle.
- *Max aika* määrittää maksimihinnan odotustaksalle, esim. jos yhteiskunta korvaa vain tietyn määrä odotusta ajon aikana. Tämä vaikuttaa vain odotustaksoihin.

*Asiakas kyytiin* -valinnalla ilmoitetaan mittarille asiakkaan kyytiin noususta kun maksu on tarkoitus jakaa useamman asiakkaan kesken (yhteiskunnan ja KELA-ajot). Katso sivu [14.](#page-13-0)

*Kassa*-näppäimellä siirrytään maksutilaan eli kassalle.

### **4.3. Taksa-ajon kassa**

Kassa-tilassa näytön oikeassa ylänurkassa lukee aina Kassa, ja vasemmassa ylänurkassa on listattuna mahdolliset lisämaksut. Yläosassa lukee aina hinta, ja alaosan tilaa on mahdollista vaihtaa vetämällä näyttöä tästä kohden oikealle tai vasemmalle. Alareunan näyttötiloista löytyvät mm. matkat, odotusaika ja ALV (kuvan esimerkissä), kellonaika, nopeus, kyydissä olevat asiakkaat (ei kaikki) ja lisämaksut.

| Tavaralisä. |                    |       | KASSA                   |
|-------------|--------------------|-------|-------------------------|
|             |                    |       | 38.10 <sub>€</sub>      |
| Odotus      | Km yht/taksa/kassa |       | 37.8/37.8/0.0<br>0:00   |
| ALV         |                    |       | 10.0%=3.46€, net 34.64€ |
| Lisät       | Valinnat           | Taksa | Maksu                   |

*Taksa-tilan maksu/kassa*

*Lisät* -valikosta valitaan lisämaksut.

*Valinnoista* aukeaa lisävaintoja:

- *Sopimushinta* sallii kiinteän hinnan syöttämisen ajolle. Mittari on mahdollista silti siirtää taksalle tämän jälkeen jolloin ajo- tai odotustaksa kertyy tämän summan lisäksi.
- *ALV* vaihtaa ALV-kannan tälle ajolle; ks. erillinen kappale, alla.
- *Hukka-ajo* merkitsee ajon hukaksi.
- *Tippi* -valinnalla lisätään juomaraha. Juomaraha on aina läpimenokustannus kuljettajalle eikä täten sisälly ALV-erittelyyn. ks. erillinen kappale, alla.
- *Alennus* sallii euro- tai prosenttimääräisen alennuksen ajolle; ks. erillinen kappale, alla.
- *Sisävalo* kytkee sisävalon (jos se on liitetty mittariin) päälle tai pois.

*Taksa* -valinnalla mittari siirretään takaisin taksalle.

*Maksu*- valinnalla aloitetaan maksu.

#### **4.3.1.Lisämaksut**

Lisämaksut valitaan valitsemalla kassalta *Lisät.* Mittari näyttää tällöin valittavissa olevat lisämaksut.

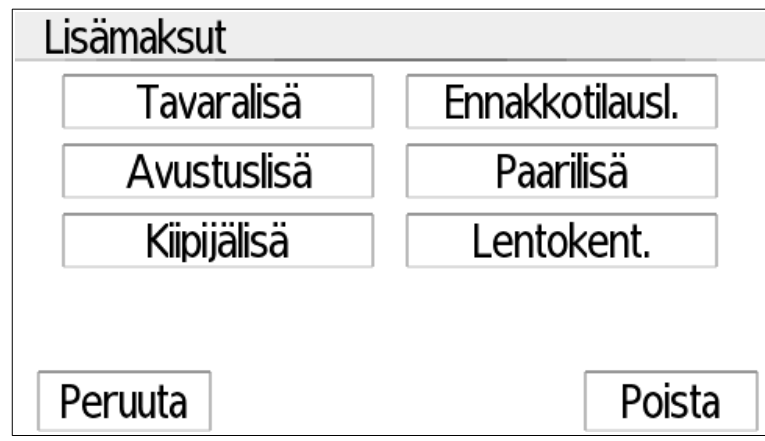

*Lisämaksujen valinta*

Valitsemalla lisämaksu mittari lisää sen hintaan sen vakiohinnalla (esim Tavaralisä 2,80€). Painamalla lisämaksua n. sekunnin ajan pääset syöttämään tälle lisämaksulle poikkeavan, normaalia alemman hinnan (esim. Avustuslisä 12,00€).

Oikean alareunan *Poista-*näppäimellä voit poistaa kaikki lisätyt lisämaksut esimerkiksi virhenäppäilyn tapauksessa. Poistamisen jälkeen voit lisätä lisät tarvittaessa uudelleen.

Mikäli haluat että (prosentti)alennus vaikuttaa lisämaksuihin, lisää ensin lisämaksu, ja tämän jälkeen alennusprosentti.

Jos haluat että alennus ei koske lisämaksua, valitse ensin alennus, ja vasta tämän jälkeen lisämaksut.

#### **4.3.2.ALV-kannan vaihto**

Valitse kassalta *Valinnat*, ja avautuvasta valikosta *ALV*. Voit tällöin valita uuden ALVkannan mittarille ohjelmoiduista ALV-kannoista. Mittari laskee automaattisesti uuden maksusumman valitun ALV:n perusteella.

#### **4.3.3.Tippi**

Tippi eli juomaraha syötetään euromääräisenä; joko syöttämällä tipin osuus sellaisenaan ("syötä tipin määrä euroissa") tai antamalla summa johon maksusumma pyöristetään (esim 50,00€; "syötä kokonaissumma tipin kanssa").

Tippi on aina tilitettävä täysimääräisenä suoraan kuljettajalle, eikä se siten kuulu ALV-erittelyyn.

#### **4.3.4.Alennus**

Alennus syötetään valinnan mukaan suoraan euroissa, tai prosenttiosuutena summasta.

Mikäli haluat että (prosentti)alennus vaikuttaa lisämaksuihin, lisää ensin lisämaksu, ja tämän jälkeen alennusprosentti.

Jos haluat että alennus ei koske lisämaksua, valitse ensin alennus, ja vasta tämän jälkeen lisämaksut.

#### **4.3.5.Maksu**

Valitsemalla kassalla *Maksu* mittari siirtyy maksutilaan. Tällöin näyttöön tulee ensimäisenä lista käytettävissä olevista maksutavoista. Voit keskeyttää maksun ja palata kassalle painamalla *Peruuta.*

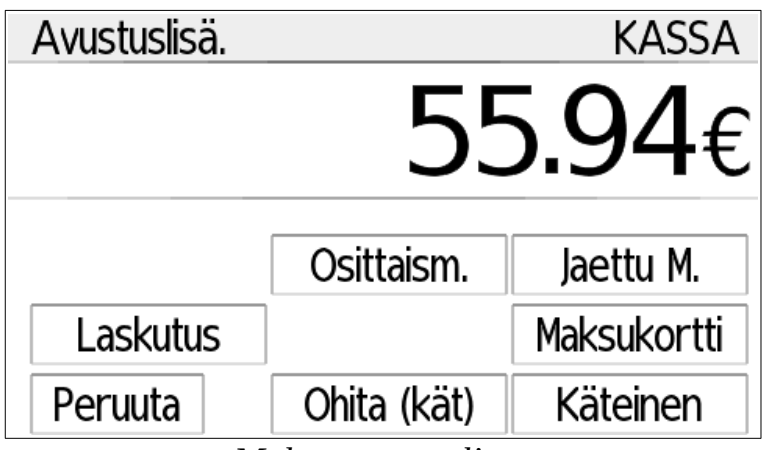

*Maksutavan valinta*

Käytettävissä olevat maksutavat riippuvat taksasta ja käytetystä tulostuslaitteesta. Maksutavat ovat:

- Ohita (kät): Käteismaksu ilman asiakkaan kuitin tulostusta
- Käteinen: Käteismaksu, kuitti tulostetaan
- Maksukortti: Tavallinen debit- tai credit-kortti.
- Laskutus: Lasku asiakkaalle
- Sotekortti: Kunta-ajoissa käytettävä SOTE-kortti johon liittyy omavastuu. Näitä käytetään Jaettu Maksu-valinnan kautta.
- Taksikortti: Yritys- tai kerta-taksikortit.
- Jaettu maksu: Yhteiskunnan ajot; kunnalliset- tai KELA ajot. Katso erillinen kappale alla.
- Osittaismaksu: Kiinteä osittaismaksu. Katso erillinen kappale alla.

#### **4.3.6.Ajon päättävä maksu**

Valittaessa käteismaksu, laskutus tai maksukortti mittari tulostaa ajon päätöskuitin ja jää tämän jälkeen odottamaan kuitin hyväksyntää.

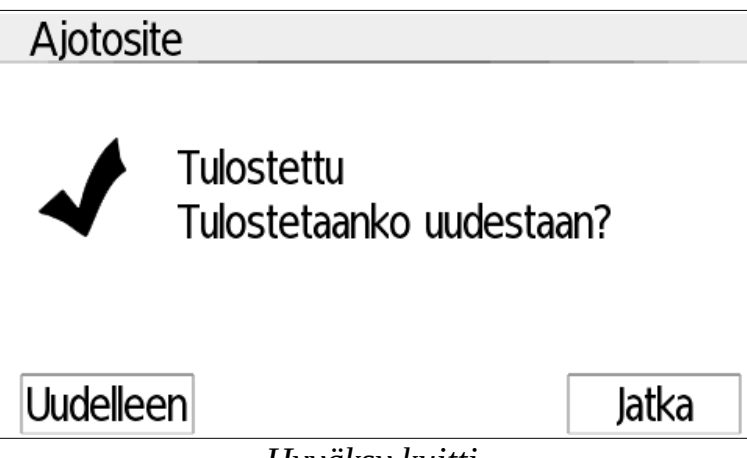

*Hyväksy kuitti*

Mikäli kuitti tulostui halutusti, valitse suoraan *Jatka*. Jos esimerkiksi paperi loppui kesken tulostuksen tai tulostuksessa oli muita ongelmia, voit yrittää kuitin tulostusta uudelleen valitsemalla *Uudelleen.*

Tulostuksen jälkeen mittari lopettaa ajon ja palaa vapaatilaan.

#### **4.3.7.Osittaismaksu**

Osittaismaksulla maksetaan haluttu euromääräinen osuus kokonaissummasta, esim. asiakkaan maksaessa 20€ poistuessaan useamman asiakkaan kyydistä.

Valitse maksuvalinnasta Osittaismaksu, ja syötä maksettava summa euroina (esim. 20,00€).

Valitse tämän jälkeen maksutapa jolla maksu otetaan, esim. käteinen. Mittari tulostaa kuitin samalla tavoin kuin ajon päättämässä maksussa (katso edellinen kappale), ja palaa tämän jälkeen kassalle seuraavaa maksua varten.

#### **4.3.8.Jaettu maksu**

Jaettu maksu jakaa kyydin kustannuksen matkustajien kesken, ja edelleen matkustajan osuudet omavastuu- ja laskutusosuuteen asiakkaalle ja maksajalle (kunta, KELA, tai muu taho).

Mikäli kustannukset halutaan jakaa asiakkaiden matkustamien kilometrien perusteella, jokaiselle asiakkaalle on käytettävä *asiakas kyytiin*-valintaa (ks. Kappale alla). Tällöin on ehdottoman tärkeää että jokainen asiakas lisätään tätä valintaa käyttäen jotta kustannusten jako toimii oikein.

Mikäli asiakas kyytiin-valintaa ei käytetä, mittari suorittaa jaon asiakasmäärän perusteella.

Jaettu maksua voidaan käyttää myös kuluttajille tapahtuvassa kustannusten jaossa käyttämällä omavastuuna nollaa ja valitsemalla laskutukselle sopiva maksutapa (esim. debit/credit-kortti).

#### <span id="page-13-0"></span>**4.3.9.Jaettu maksu – asiakas kyytiin**

Asiakkaan noustessa kyytiin valitse taksa-tilassa *Asiakas kyytiin.*

Mittari pyytää ensin valitsemaan ajon kohteen (esim KELA tai muu kohde).

Vanhemmilla mittariohjelmilla valitse oikea tilausnumeron tyyppi numerosyötössä vasemman reunan tyyppinäppäimellä (viivat – ei mitään; KELA, tai muu), sitten että näppäimessä lukee haluttu tyyppi (esimerkissä KELA).

Syötä sitten tilausnumero mittarille ja paina OK.

Toista tämä jokaiselle kyytiin nousevalle asiakkaalle käyttäen aina asiakkaan oikeaa tilausnumeroa. Huomaa, että jos yhdelle asiakkaalle syötetään tilausnumero, on tilausnumero aina syötettävä myös kaikille muille asiakkaille! Ilman tilausnumeroa mittari ei voi huomioida asiakasta kustannusten jakotilanteessa.

| Asiakas kyytiin: Syötä tilausnumero |  |   |   |    |
|-------------------------------------|--|---|---|----|
| $54^-$                              |  |   |   |    |
| <b>KFLA</b>                         |  | 2 | 3 | ОΚ |
|                                     |  | 5 | 6 |    |
|                                     |  | 8 |   |    |

*Asiakas kyytiin – KELA-numeron syöttö*

#### **4.3.10. Jaettu maksu – laskutus matkaan perustuen**

Kun asiakas jonka tilausnumero on syötetty on poistumassa, valitse kassalla *Maksu* ja *Jaettu maksu*. Mikäli kyydissä on useampia asiakkaita, mittari kysyy ensin kuka asiakkaista on poistumassa:

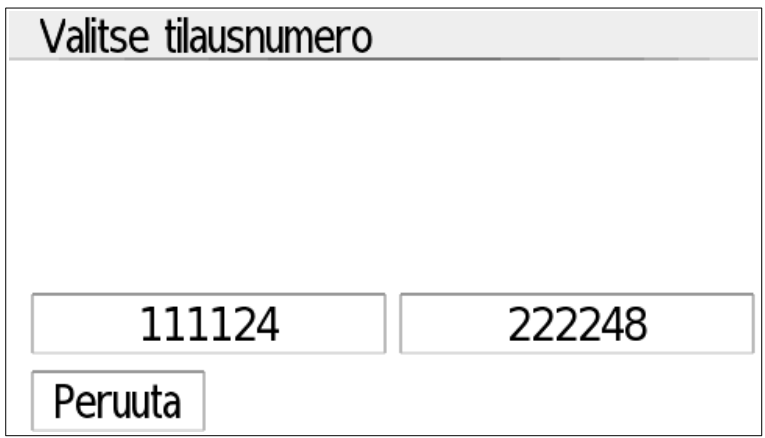

*Poistuvan asiakkaan valinta*

Valitse poistumassa oleva asiakas. Mikäli kyydissä on vain yksi asiakas, mittari siirtyy suoraan seuraavaan kohtaan.

Mittari kysyy seuraavaksi asiakkaan *laskutusosuuden* maksutapaa, ja yläreunassa näkyy asiakkaan laskennallinen osuus maksusta sekä asiakkaan tilausnumero. *Peruuta-*valinnalla voit keskeyttää maksun mikäli havaitset virheen maksussa. Käytettävissä olevat maksutavat riippuvat mittariin liitetystä tulostimesta tai maksupäätteestä.

Tässä *laskutus* viittaa vain paperille tulostettavaan laskuun, ja *suorakorvaus* laskuun joka välitetään maksajalle sähköisesti suoraan mittarilta (esim. KELA). *Käteinen* on käytössä vain kuluttajien kesken tehtävässä jaossa ja *Debit, credit, sote-* ja *taksikortti* kunnallisissa ajoissa.

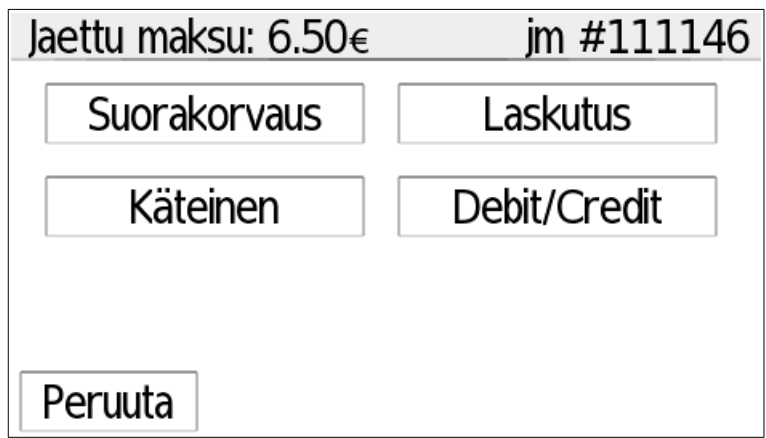

*Jaettu maksu: Laskutustavan valinta*

#### **4.3.11. Jaettu maksu – lasku ja suorakorvaus**

Mikäli laskutustavaksi valittiin SOTE-kortti, katso erillinen kappale seuraavalla sivulla.

Muuta kuin SOTE-korttia käytettäessä mittari siirtyy omavastuusumman syöttöön. Näytön yläreunassa lukee tällöin tieto tästä ("jaettu: omavastuu"), ja asiakas jonka maksua käsitellään.

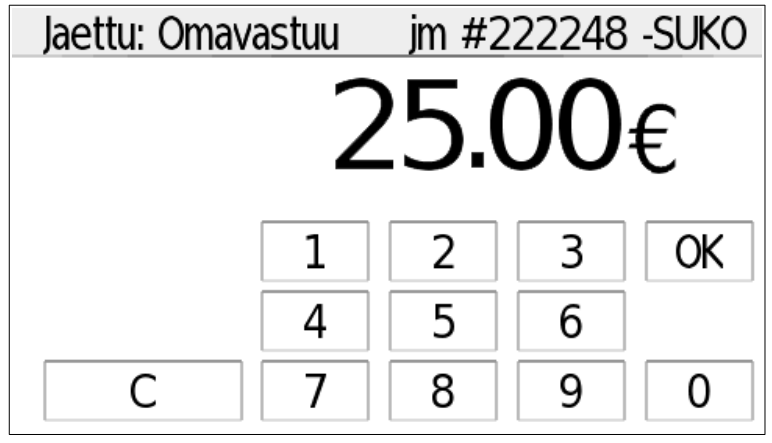

*Omavastuuosuuden syöttö*

Syötä asiakkaan omavastuuosuus ja paina OK. Mikäli omavastuu ylittää laskutusosuuden, mittari muuttaa summat oikeiksi automaattisesti – älä muuta syötettyä omavastuu-osuutta tällöin itse.

Mikäli summa on nolla (omavastuu täynnä, tai kyseessä on kuluttajien kesken tehtävä jako), mittari siirtyy suoraan laskutuskuitin tulostukseen. Muutoin omavastuusumman hyväksymisen jälkeen valitaan omavastuun maksutapa. Mittari tulostaa tämän jälkeen kuitin omavastuusta ja jää odottamaan hyväksyntää (*Uudelleen / Jatka*). Valitse Jatka kun omavastuukuitti on valmis.

Tämän jälkeen mittari tulostaa asiakkaan kappaleen laskutustositteesta ja jää odottamaan hyväksyntää.

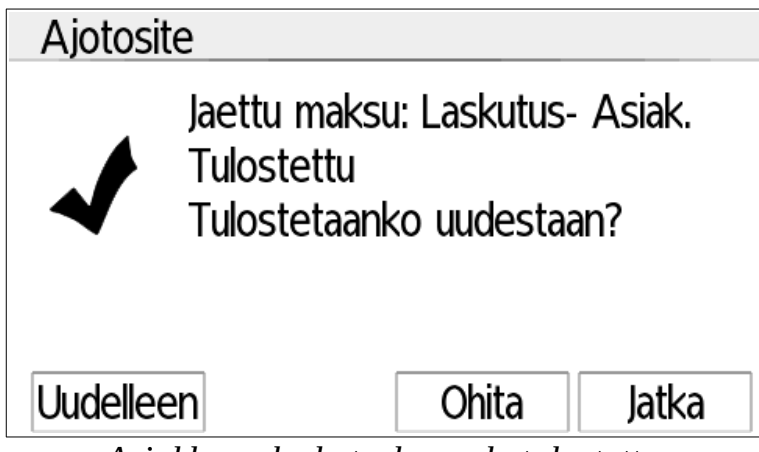

*Asiakkaan laskutuskappale tulostettu*

Valitsemalla *Ohita* mittari ohittaa autoilijan paperikappaleen tulostuksen ja viimeistelee maksun. Valitsemalla *Jatka* mittari tulostaa vielä autoilijan kappaleen kuistista ja jää tämän jälkeen odottamaan tämän kuitin hyväksyntää.

Lopuksi mittari palaa kassalle seuravaa maksua, odotusta tai ajon lopetusta varten.

### **4.3.12. Jaettu maksu – SOTE-kortti**

SOTE-korttia käytettäessä mittari lähettää maksutapahtuman maksupäätteelle käsiteltäväksi. Omavastuusumma valitaan maksupäätteellä ja maksupääte käsittelee maksun ja tulostaa kuitit. Omavastuu maksukortilla käsitellään SOTE-kortin käsittelyn jälkeen mittarilla; ks. alla.

SOTE-korttimaksun käsittelyn ajan mittari on "Uudelleen/Jatka"-tilassa.

Kun SOTE-korttimaksu on käsitelty maksupäätteellä loppuun (maksupääte palaa "Anna summa"-tilaan), valitse mittarilla Jatka. Mittari siirtyy omavastuun syöttöön. Syötä tähän sama omavastuusumma mikä valittiin maksupäätteeltä ja hyväksy summa.

Mittari kysyy tämän jälkeen omavastuun maksutavan. Jos asiakas halusi maksaa omavastuun kortilla, valitse tässä "debit/credit" ja lue asiakkaan kortti; muutoin tulosta kuitit asiakkaalle ja hyväksy maksu lopuksi painamalla "Jatka".

#### **4.3.13. Jaettu maksu – loppu**

Kun maksu on käsitelty, mittari palaa Kassa-tilaan joko seuraavaa maksua, ajon lopetusta tai taksalle palaamista varten.

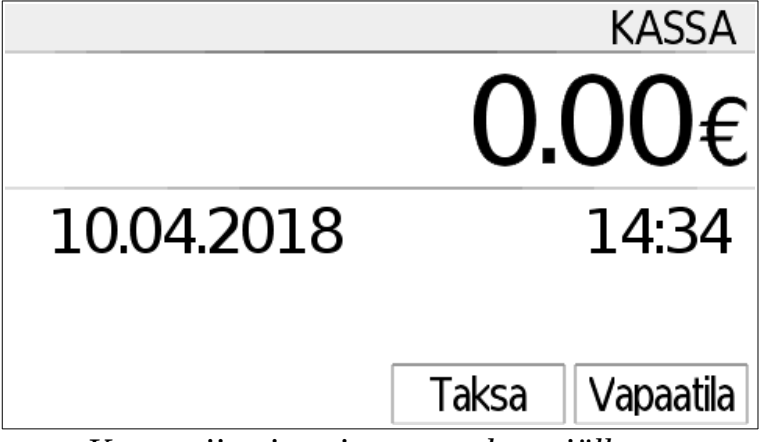

*Kassa viimeisen jaetun maksun jälkeen*

Kun viimeinen maksu on käsitelty, summaksi jää nolla. Tällöin voit valita *Taksa*, eli matkan jatkaminen; tai ajon lopetus valitsemalla *Vapaatila*.

# **5. Huolto-ajot**

Huolto-ajo tai tuottamaton työajo sisältää kaiken työajon joka ei ole suoraan tuottavaa, kuten tankkaukset, huollot, pesut ja muut vastaavat. Huolto-ajolla ajettu matka kirjautuu mittarin raportteihin sekä matkana että (jos lisätään) huollon kustannuksina.

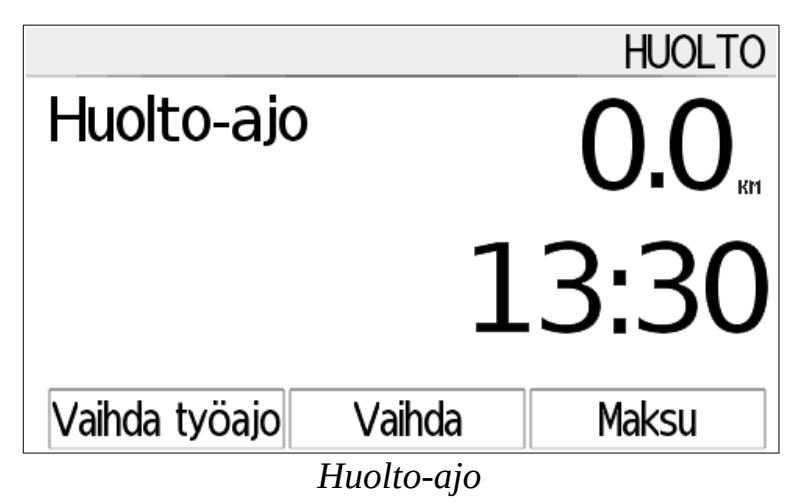

Huolto-ajolla voit vaihtaa toiseen työajoon *Vaihda työajo*-näppäimellä, vaihtaa huolto- ja sopimusajojen kesken *Vaihda*-näppäimellä ja syöttää huolto-ajon kustannuksen *Maksu*-näppäimellä. Syötetty kustannus näkyy suoraan mittarin raporttien huolto-ajo rivillä sellaisenaan.

# **6. Sopimusajot**

Sopimusajoilla tarkoitetaan tässä erillisellä sopimuksella suoritettavia ajoja joissa hinta ei perustu matkan tai ajan mittaamiseen, kuten esimerkiksi koulukyytejä, postin jakoa, palveluajoja tai muita vastaavia kuljetuksia.

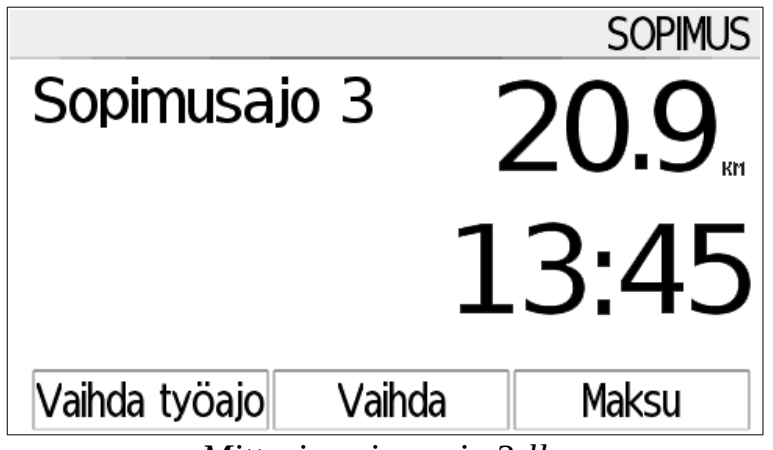

*Mittari sopimusajo 3:lla*

Sopimusajon luokkia on 4; näistä sopimusajoilla 3 ja 4 kattokupu/taksivalo (jos se on kytketty) on päällä ja ajoilla 1 ja 2 se on sammutettuna. Näille ajoille on myös mahdollista ohjelmoida nimet, kuten esimerkiksi "Koulukyyti" ajolle 3.

Sopimusajoilla ajettu matka kertyy mittarin raportteihin omille riveilleen, ja näistä otetut maksut kerryttävät mittarin maksuja.

Valitsemalla *Vaihda työajo* voit vaihtaa eri työajojen kesken. *Vaihda* vaihtaa huoltoja sopimusajojen kesken, ja valitsemalla *Maksu* mittari siirtyy sopimusajon maksun valintaan.

### **6.1. Sopimusajon summan valinta**

Valitsemalla *Maksu* mittari siirtyy maksutilaan. Tällöin yläreunassa näkyy tämänhetkinen ALV-prosentti (tässä 10%), jota voi vaihtaa alareunan *ALV-*valinnalla.

| Sopimusajon summa - ALV 10.00% |       |           |
|--------------------------------|-------|-----------|
|                                |       |           |
| 25.00€                         | 0.00€ |           |
| Peruuta                        | ALV   | Muu hinta |

*Sopimusajon hinnnan valinta*

Valitsemalla *Muu hinta* mittari kysyy summan jota käytetään vain yhden kerran. Valitsemalla nollasumma (*0.00€)* voit syöttää mittariin usein tarvittavan, muistettavan summan, kuten omavastuun tai muun maksun jota käytetään usein. Tässä aiemmin muistettavaksi valitut summa on 25,00€, joka näkyy pikavalintana ruudulla. Summan syötön jälkeen mittari siirtyy maksutavan valintaan.

Pitämällä aiemmin syötetyn summan näppäintä pohjassa noin sekunnin ajan voit muuttaa sen summan toiseksi.

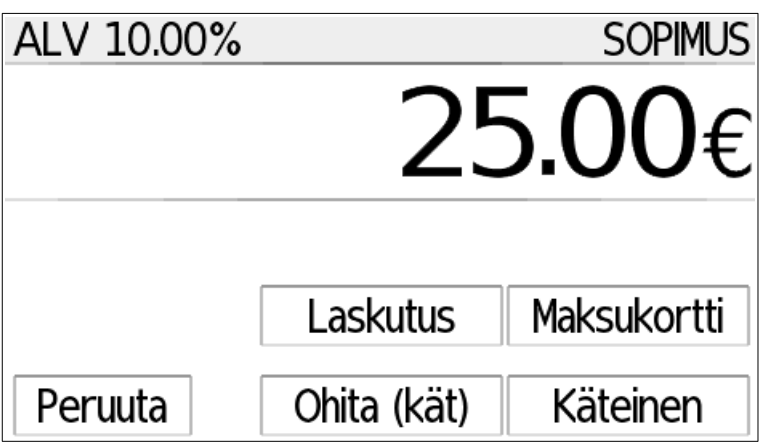

*Sopimusajon maksutavan valinta*

Maksutavan valinnan jälkeen mittari tulostaa kuitit.

# **7. Linja-ajot**

Linja-ajo on linja-autojen linjaliikenteeseen tarkoitettu tila jossa käytetään erillistä asiakkaan asemaan (lapsi, aikuinen, opiskelija, varusmies, eläkeläinen jne), linjan tyyppiin ja matkustettavaan matkaan perustuvaa, mittarille ohjelmoitavaa hinnastoa. Mittarilla voi olla useita eri hinnastoja erilaisia reittejä varten.

Valittaessa linja-ajo, mittari kysyy ensin mitä hinnastoa käytetään.

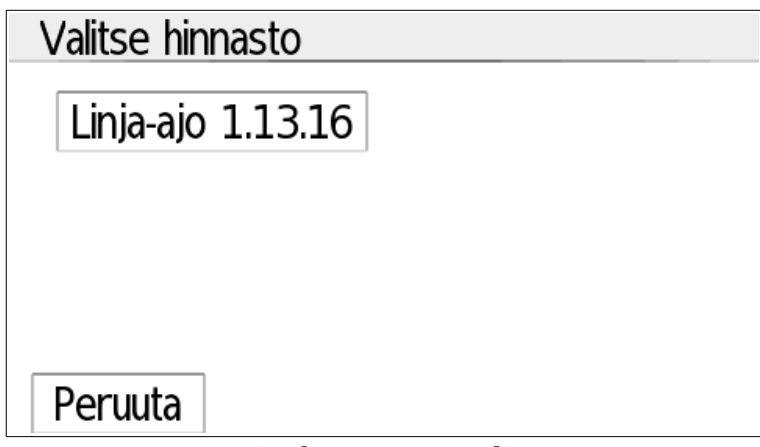

*Linja-hinnaston valinta*

Hinnaston valinnan jälkeen mittari kysyy linjanumeron sekä reitin tyypin. Tässä esimerkissä linjanumero on 123 ja kyseessä on pikareitti.

| Syötä linjanumero |  |   |   |    |
|-------------------|--|---|---|----|
|                   |  |   |   |    |
| Pika              |  | 2 | 3 | ОК |
|                   |  | 5 | 6 |    |
|                   |  | 8 |   |    |

*Linjanumeron ja tyypin valinta*

### **7.1. Lipun valinta**

Kun hinnasto ja linjanumero on valittu, mittari siirtyy suoraan lipun matkan syöttöön. Syötä tähän asiakkaan matkustama matka kokonaisina kilometreinä. Ruudun oikeassa ylänurkassa näkyy kellonaika, ja vasemmassa ylänurkassa syötettyihin kilometreihin perustuva peruslipun viitahinta.

Painamalla C-näppäintä sekunnin ajan mittari palaa linja-ajon perustilaan.

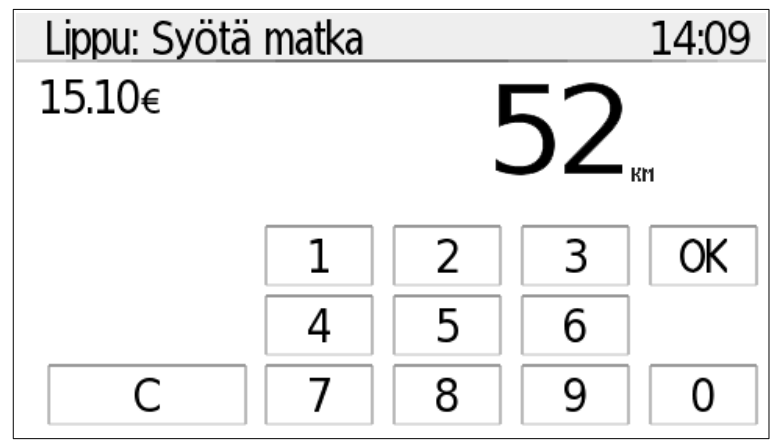

#### *Matkan valinta*

Seuraavaksi mittari siirtyy lipun tyypin valintaan. Tällöin yläreunassa näkyy valittu matka sekä reittityyyppi, ja tämän alapuolella kertynyt maksusumma, ja vasemmassa reunassa matkustajien määrä.

Tämän alapuolella näkyvät ohjelmoidut asiakastyypit; tässä valittuna on *Aikuinen,* ja tarkempi lipputyyppi, tässä *vakio* eli yksisuuntainen matka. Näitä valintoja voi muuttaa koskettamalla toista valintaa, esim. *Opiskelija/varusmies.*.

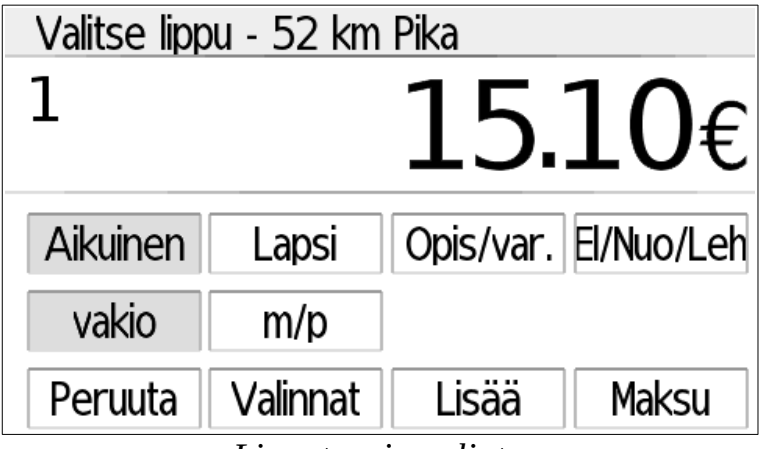

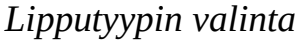

Jos matkustajia on useampi, valitse jokaiselle asiakkaalle haluttu tyyppi (esim tässä aikuinen ja vakio) ja tämän jälkeen *Lisää*, jolloin mittari lisää uuden asiakkaan lipulle. Valitse taas tälle matkustajalle oikea tyyppi (esim. lapsi ja vakio), ja siirry seuraavan asiakkaan käsittelyyn valitsemalla uudelleen *Lisää,* tai viimeisen asiakkaan jälkeen *Maksu.* Älä siis paina *Lisää* näppäintä enää viimeisen asiakkaan jälkeen.

Mikäli matkustajien syötössä tapahtuu virhe, avaa *Valinnat*-valikko ja täältä *Poista*. Tämä poista kaikki asiakkaat nykyisestä maksusta ja aloittaa syötön alusta.

*Maksu-*ruudulla voit valita lipun maksutavan, tai paluumatkan vastalippua tulostettaessa *Vastalippu* jolloin ajosta ei peritä asiakkaalta enää uutta maksua. Maksun jälkeen mittari palaa uudelleen matkan syöttöruutuun.

## **7.2. Linja-ajon perusnäyttö**

Jos maksu keskeytetään tai peruutetaan, mittari palaa linja-ajon perusnäyttöön.

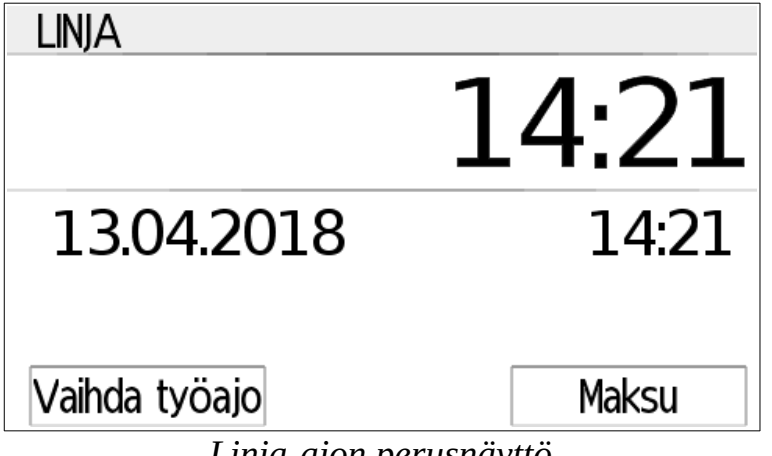

*Linja-ajon perusnäyttö*

Perusnäytössä ylempää ja alempaa tietokenttää (tässä ylempänä kello ja alempana päivämäärä) voi vaihtaa vetämällä sormella niitä sivusuunnassa.

Valitsemalla *Maksu* mittari siirtyy matkan ja lipun valintoihin (ks. edellinen kappale).

Valitsemalla *Vaihda työajo* voit vaihtaa eri työajojen kesken tai lopettaa ajovuoron.

# **8. Raportit**

Valitsemalla aloitusvalikosta *Raportit* avataan mittarin raporttitiedot. Ensimäiseksi mittari kysyy raporttien PIN-koodia. Koodi on vakiona 20, mutta se on mahdollista muuttaa mittarin asetuksista.

Mittari säilyttää kolmenlaisia raportteja: Vuoro, kuukausi ja vuosi.

Vuororaportti on vuoron aloituksesta sen lopetukseen. Kuljettaja voi tulostaa oman vuoronsa raportin vuoron lopetuksen yhteydessä, ja vanhemmat raportit ovat haettavissa raporttivalikon kautta.

Kuukausiraportti on kalenterikuukauden raportti, sisältäen kuitenkin viimeisen vuoron loppuun asti mikäli kuukausi vaihtuu vuoron ollessa kesken. Jotta kuukausiraportointi toimisi oikein, sulje mittarin vuoro kokonaan (Vaihda työajo → Lopeta vuoro) aina kuukauden vaihtuessa.

Vuosiraportti on kuin kuukausiraportti, mutta kalenterivuoden ajalta.

Mittarin raporttivalikossa valittavissa olevat raportit riippuvat mittarin tilasta ja ovat seuraavat:

- Väliraportti vuororaportti tähän asti
- Osakuukausiraportti Kuluvan kalenterikuukauden raportti tähän asti
- Osavuosiraportti Kuluvan kalenterivuoden raportti tähän asti
- Ajolista Lista vanhemmista ajoista. Ajot näytetään uusimmasta alkaen ja jokaisesta on mahdollista tulostaa kopio.
- Vuororaportti Aiemmat vuororaportit
- Kuukausiraportti Aiempien kalenterikuukausien raportit
- Vuosiraportti Edellisen vuoden raportti
- Kokonaislaskimet Lain vaatimien kokonaislaskimien tiedot
- Tapahtumat Lista mittarin mittaukseen vaikuttavista tapahtumista ja häiriöistä.

# **9. Asetukset**

Mittarin asetukset on jaettu kahteen osaan: käyttäjäasetukset ja sinetin takaiset asetukset.

Käyttäjä-asetuksiin pääsee milloin tahansa rikkomatta mittarin sinetöintiä ja näissä on yleiseen käyttään liittyviä asetuksia. Käyttäjäasetukset on lukittu PIN-koodilla, joka on vakiona 1234. Tämä on mahdollista ja suositeltavaa muuttaa asetuksista mittarin käyttöönoton yhteydessä.

Sinetöitäviin asetuksiin pääsee vain mittarin sinetin avaamalla ja tätä kautta on mahdollista muuttaa mittarin mittauskriittisiä asetuksia, kuten matkavakiota tai tulostuslaitteiden asetuksia. Asentajan asetukset aukeavat mittarin sinettikannen alla olevaa nappia painamalla.

### **9.1. Käyttäjä-asetukset**

Käyttäjä-asetuksista pääsee muuttamaan mittari yleisiä (ei mittauskriittisiä) asetuksia.

| Käyttäjän asetukset       |       |
|---------------------------|-------|
| Kieli                     | Suomi |
| Kellonaika                |       |
| WLAN                      |       |
| Käytä kuljettajaerittelyä | х     |
| Sulje                     |       |

*Käyttäjä-asetusvalikko*

Asetukset ovat:

- *Kieli* Valittavissa suomi ja ruotsi
- *Kellonaika* mittarin kellonaikaa on mahdollista muuttaa 2min kerran viikossa
- *Bluetooth* Katso erillinen kappale alla
- *WLAN* Katso erillinen kappale alla.
- *Käytä kuljettajaerittelyä –* Mittari kysyy vuoron alussa kuljettajanumeron ja liittää sen vuororaporttiin.
- *Näyttö aina päällä* Mittarin näytö on päällä myös omilla ajoilla
- *Mittarilukema –* Auton mittarilukema tällä hetkellä. Tämä tieto liitetään raportteihin.
- *Vaihda raporttien PIN –* Vaihda raporttien avausluku vakiosta 20.
- *Vaihda asetus PIN* Vaihda PIN jolla päästään näihin asetuksiin. **Varoitus!** Jos unohdat uuden asetusten PIN-luvun, vain asentaja voi palauttaa tämän!
- *Debug logging –* Tätä käytetään ongelmatilanteiden selvittämiseen. Tätä ei tarvita muutoin kuin Trippi oy:n erillisestä pyynnöstä.

#### **9.1.1.Bluetooth-asetukset**

Bluetooth-valikossa näkyvät mittariin yhdistetyt etälaitteet ja niiden tyyppi. Avaamalla laite näkyy siitä lisätietoja ja täältä laitteen parituksen voi myös poistaa.

Mittariin voidaan yhdistää uusia laitteita Bluetooth-valikon ollessa auki. Kun uusi laite avaa yhteyden mittariin, kysyy mittari etälaitteen tyypin. Kun oikea tyyppi etälaitteelle on valittu, lisätään se mittarin parituksiin ja laite voi avata yhteyden mittariin milloin tahansa.

Tilausjärjestelmän päätteitä on mahdollista yhdistää mittariin useita (esim. jos KELAja kunta-ajoja varten tarvitaan eri päätteet). Yhteyttä käyttäen tilauspääte saa mittarilta kaikki tiedot mittarin tilasta ja ajosta. Tarkka dokumentaatio käytetystä protokollasta on saatavissa Trippi oy:ltä tarvittaessa.

#### **9.1.2.WLAN-asetukset**

WLAN-asetuksista voit yhdistää mittarin tukiasemaan tapahtumien välitystä ja päivityksiä varten. Näiden päivitysten käyttö vaatii että teet palvelusopimuksen Trippi oy:n kanssa.

| <b>WLAN</b> asetukset |  |
|-----------------------|--|
| myymi                 |  |
| [ Hae tukiasema ]     |  |
|                       |  |
|                       |  |
|                       |  |
| Sulje                 |  |

*WLAN-tukiasemat*

Asetusten etusivulla näkyvät tällä hetkellä liitetyt tukiasemat; tässä "myymi". Voit avata tukiaseman asetukset valitsemalla sen, jolloin voit vaihtaa tunnussanan tai poistaa sen parituksen.

Mittari yhdistää automaattisesti valittuun tukiasemaan kun se on lähistöllä ja lähettää maksutapahtumat ja raportit automaattisesti palveluun. Muodostettu yhteys näkyy käytön aikana näytön yläreunassa näkyvänä WLAN-symbolina ( $\widehat{\mathcal{F}}$ ).

Mittari liitetään uuteen tukiasemaan valitsemalla *Hae tukiasema*. Jos valittu tukiasema vaatii tunnussanan, mittari pyytää syöttämään sen seuraavaksi.

Tekstin syötössä alanurkan qQ1 valitsee pienet kirjaimet, isot kirjaimet tai numerot/erikoismerkit. [bs] poistaa viimeisen kirjaimen ja [ok] hyväksyy. Välilyönti oin oikeassa alanurkassa.

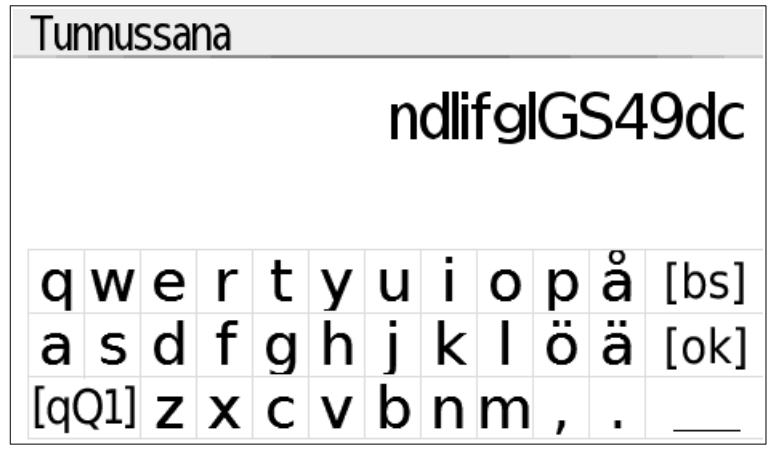

*Tekstin syöttö*

# **10.Mittarin tarkastus**

Voit tarkistaa mittarin aika- ja matkamittauksen toiminnan seuraavilla tavoilla:

Ajan tarkistus: Mittarin ajan mittaus on sidoksissa mittarin kelloon. Aseta mittari vapaalle ja valitse ylempään näyttöön kellonaika sekunneilla. Tarkista kellonaika tarkkaa vertauskelloa varten ja laita näiden aikaero ylös

Vähintään 24 tuntia myöhemmin suorita tämä tarkistus uudelleen. Laske kuinka paljon aikaero on tänä aikana muuttunut. Lisätietoja varten ota yhteyttä Trippi oy:n.

Matkan tarkistus: Edellisen vuoron on oltava lopetettu tarkistusta varten. Aja mittaradan alkupisteeseen. Valitse aloitusvalikosta oikeasta alanurkasta Tietoja, ja selaa listan loppuun jossa on "Matka" lukema. Aja mittarata läpi; ajaessa "Matka" vaihtuu juoksevaksi kilometrilukemaksi metrin tarkkuudella. Mittaradan toisessa päässä tämän lukeman tulee näyttää mittaradan pituutta tai hiukan vähemmän.

# **11.Vaatimuksenmukaisuusvakuutus**

**CE-162**

Trippi Oy vakuuttaa, että seuraavat laitteet: **NB 0122**

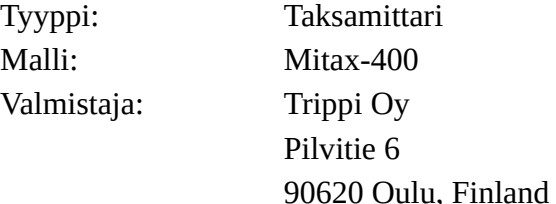

On seuraavien direktiivien soveltuvien osien mukainen:

2004/22/EU (MID), laajennettuna 2014/32/EU 2004/104/EU (EMC), laajennettuna 2006/28/EU ja 2009/19/EU 2002/95/EU (RoHS), laajennettuna 2011/65/EU 1999/5/EU (R&TTE)

Seuraavia standardeja on käytetty:

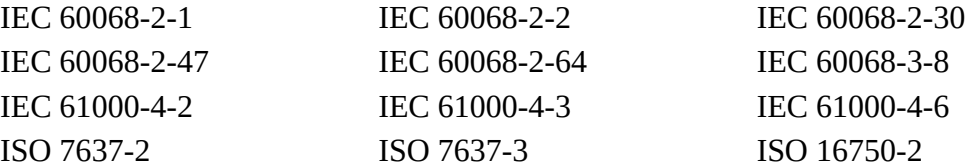

Laitteen ovat tarkastaneet ja yllä olevien standardien mukaiseksi todenneet NMi Netherlands ja Traficom. Tyyppihyväksyntänumerot ovat:

T11535

E17\*10R05/01\*0154\*00

Tämä vakuutus on annettu yksin valmistajan vastuulla.

Allekirjoitus: Toi La

Toni Räsänen, toimitusjohtaja Oulu 9.12.2019

#### Pikavalintakoodit

Mittarin pikavalintakoodit ovat käytettävissä ylösvetovalikon *fn*-valikon kautta, tai vetämällä ele suoraan näytön vasemmasta ylänurkasta oikeaan alanurkkaan.

- Kellonaika
- Hintalistan tulostus 701 Mittarin tietoja
- 
- 
- 
- Päivitystiedot 709 Login tulostus
- WLAN-asetukset 752 WLAN-modulin nollaus
- Bluetooth-asetukset